A Window on our Website: Statistics Submission Feb 22, 2022 v.3 By: Ed Irvine, Comms Guy

*This is the second of a series of illuminations on some of our lesser-known features at [www.actc.org.](http://www.actc.org/) Feel free to comment or send in your own contributions to [communications@actc.org](mailto:communications@actc.org) .*

In our last article, we showed you how any person can become a Ride Leader and post their own ride entries. Now that your ride is over, it's time to learn how to enter the ride statistics. You should have accumulated the names of the riders from the sign-in sheet by now, or perhaps they've contacted you with specific information where they took off on their own. Now it's time to enter their statistics.

Here is all you need to enter statistics:

- 1. A ride leader account login (see the [Ride Leader Entries](https://www.actc.org/schedule/RideLeaderEntries.pdf) article on how to add yourself),
- 2. The sign-in sheet and additional text messages or emails from riders who strayed from the posted ride,
- 3. A computer or phone with an on-ramp to the information highway.

Follow the same procedure for posting rides, by clicking the "Rides" frame on the main actc.org webpage, then click "Submit a New Ride". You can also enter <https://actc.org/rides/main.php> on your browser:

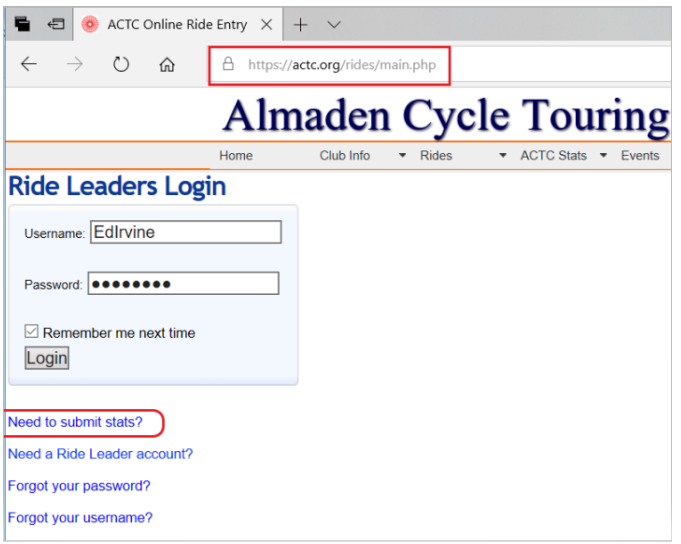

Click the first entry to go to the stats page. You'll be prompted for your name and password, the same one you used for Ride Entries. Once you've logged in, you'll be presented with the Show/Submit Ride Sheets window:

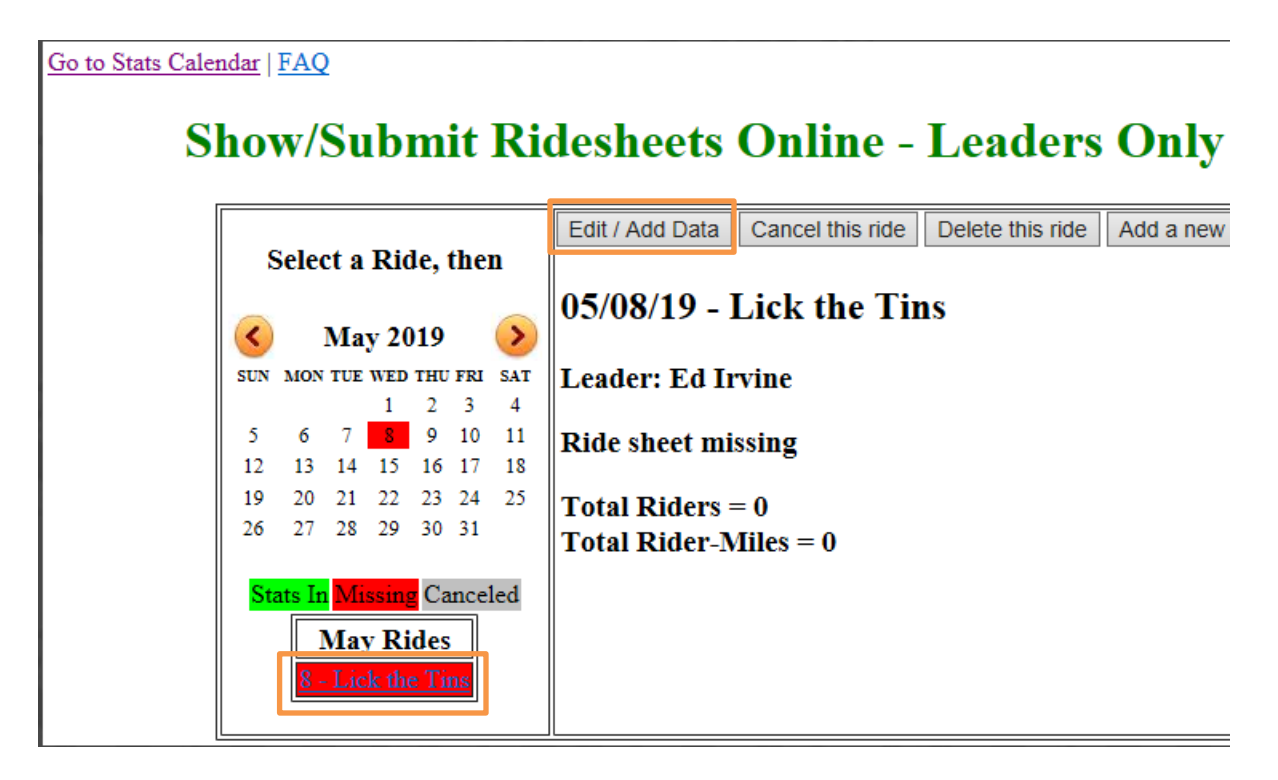

This window displays the date and name of the ride you published. If there are multiple dates, click the date that you want to add statistics to. Then click the Edit / Add Data button:

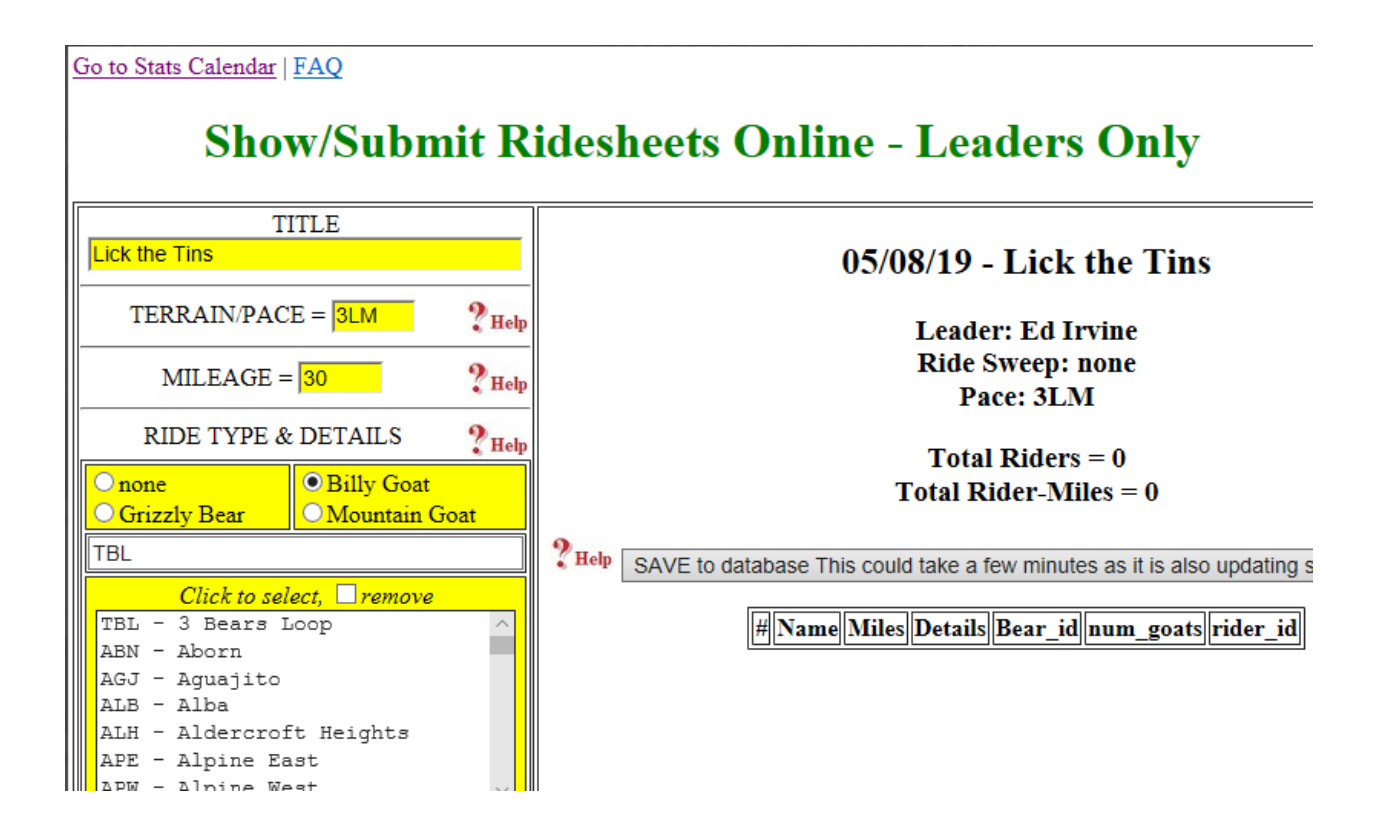

At this point, you'll see some of the information that was supplied by your ride entry: For example, the ride title, mileage and pace. The next step is to fill out the rest of the information:

- Ride Type: in our case, we'll select Billy Goat, since we had earlier posted the 3 Bears Loop.
- Mileage: The mileage supplied from the original ride posting.
- The specific ride details: Here we'll see a list of the goats that you posted. These can be added by scrolling down to select the additional goats. If a rider reported doing the same goat twice or more, you may click the goat multiple times. You can remove goats by clicking the remove box, then scrolling down to the goat you wish to remove.
- Finally, enter the name of the rider in the Rider Names entry by scrolling down, or entering the first or last name to search for the rider.
- For each additional rider, be sure to enter any additional ride details. In this case, the second rider did the 3 Bears Loop twice, so we clicked the goat a second time, and selected the mileage that he reported:

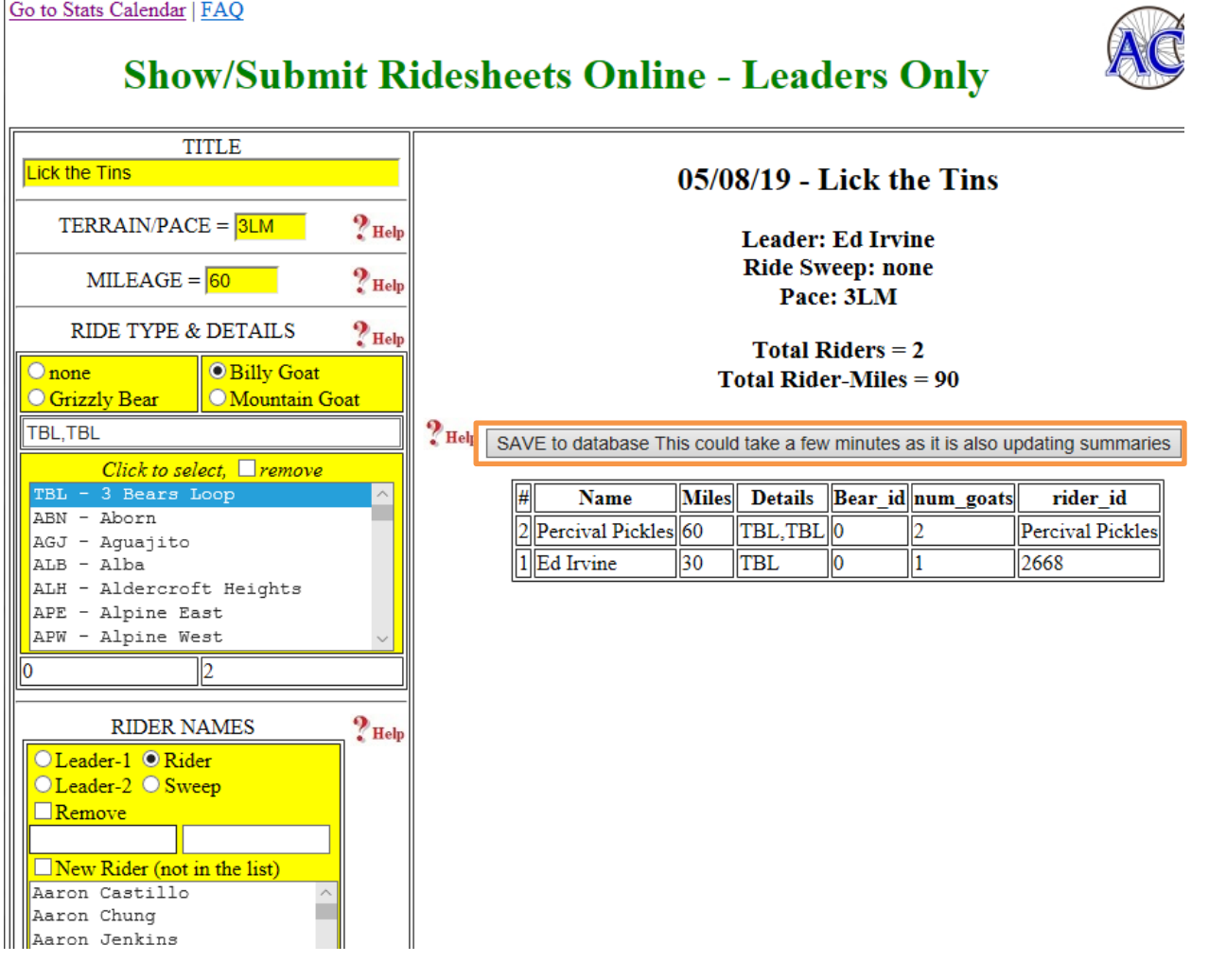

After entering all the riders and verifying the data, click "Save to database". The data will be entered and an email will be sent to the ride leader. Now the statistics have been entered and you can think about posting your next ride.

Our Ride Leaders are what makes ACTC a successful cycling group. Every Ride Leader is invited to the Ride Leaders Luncheon once a year, where we acknowledge your giant contributions to the club. Our statistics database is useful in motivating riders to try some of our many diverse trails and locations, as well as a way to meet others with the same interests. People who lead and/or ride the most goats, mountain trail rides, or accumulate the most miles are honored every year with an awards dinner. By participating and creating your own ride entries, you are helping to make the world a better place, you are!